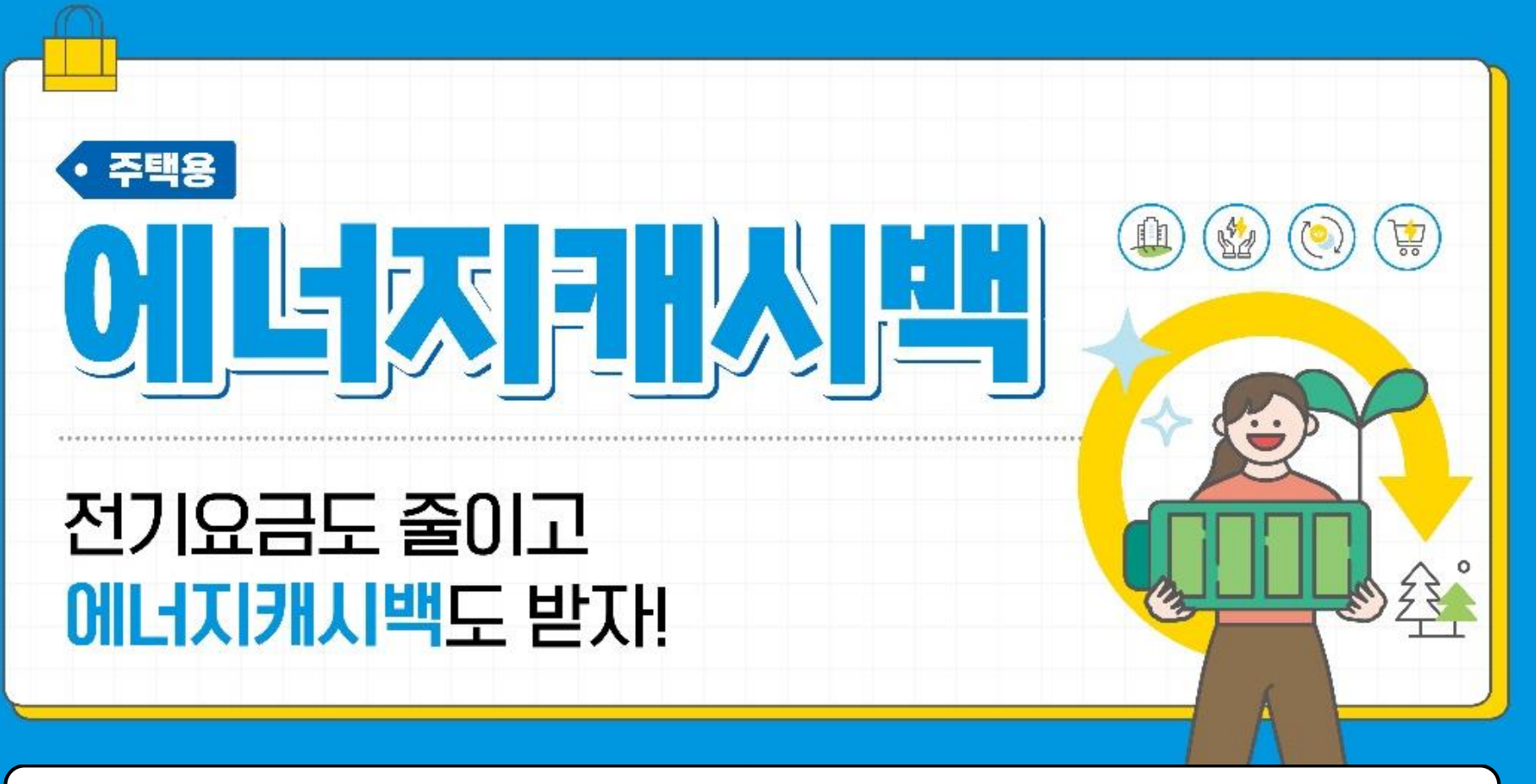

# **신청 매뉴얼 <개별세대>**

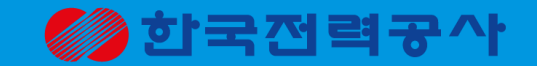

2023.06

# 2. 에너지캐시백 신청방법(모바일)

1. 에너지캐시백 신청방법(데스크탑)

**목차**

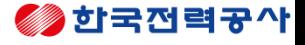

# 에너지캐시백 신청방법 데스크탑 ver.

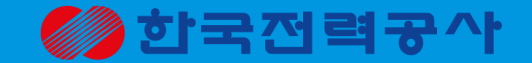

# 1. 한전 에너지캐시백 홈페이지 접속

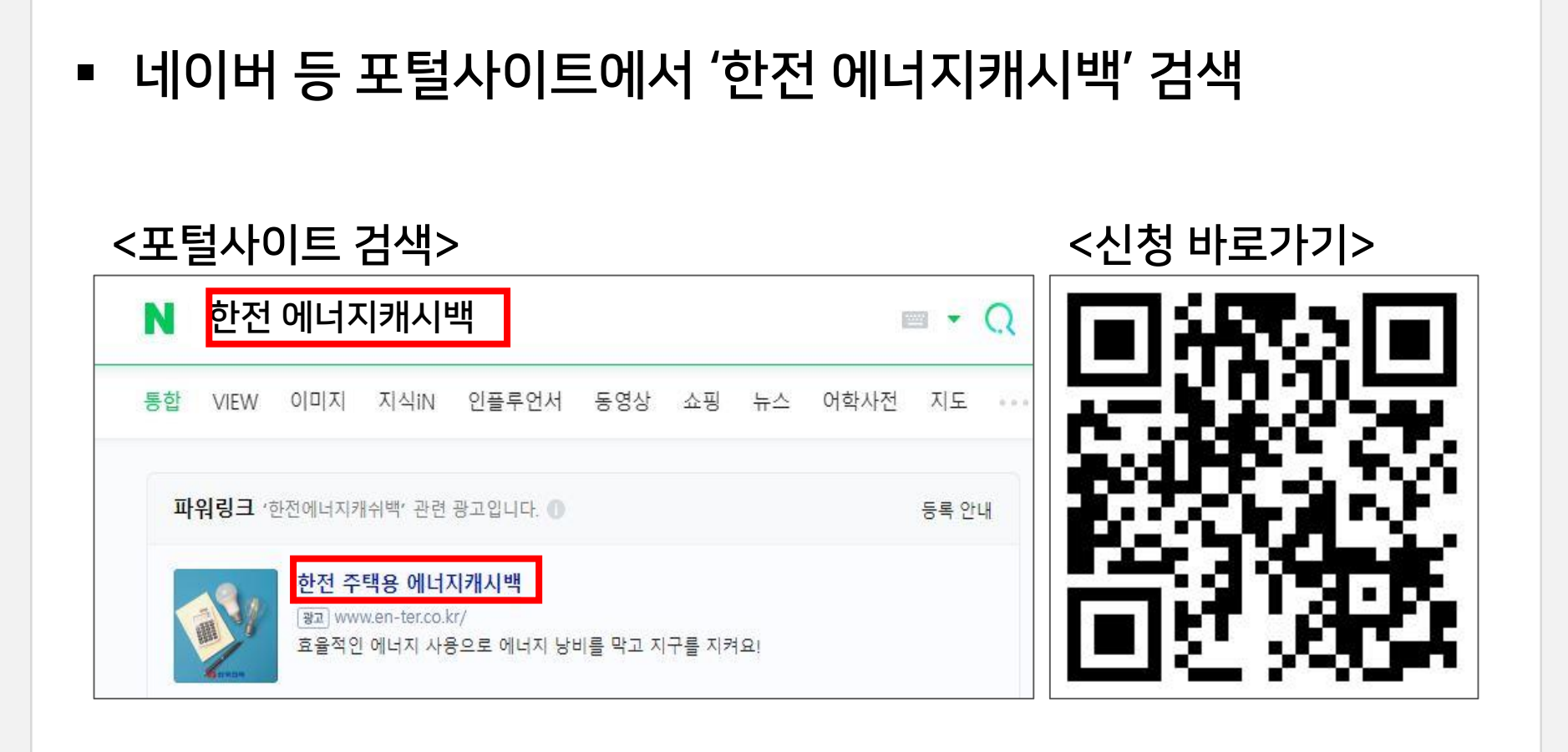

*O* ICEDCO

### <u> 2. 회원가입</u>

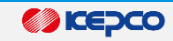

#### ▪ ID가 없는 고객은 [회원가입] 클릭, ▪ 한전:ON(사이버지점), EN:TER ID가 있는 고객은 로그인

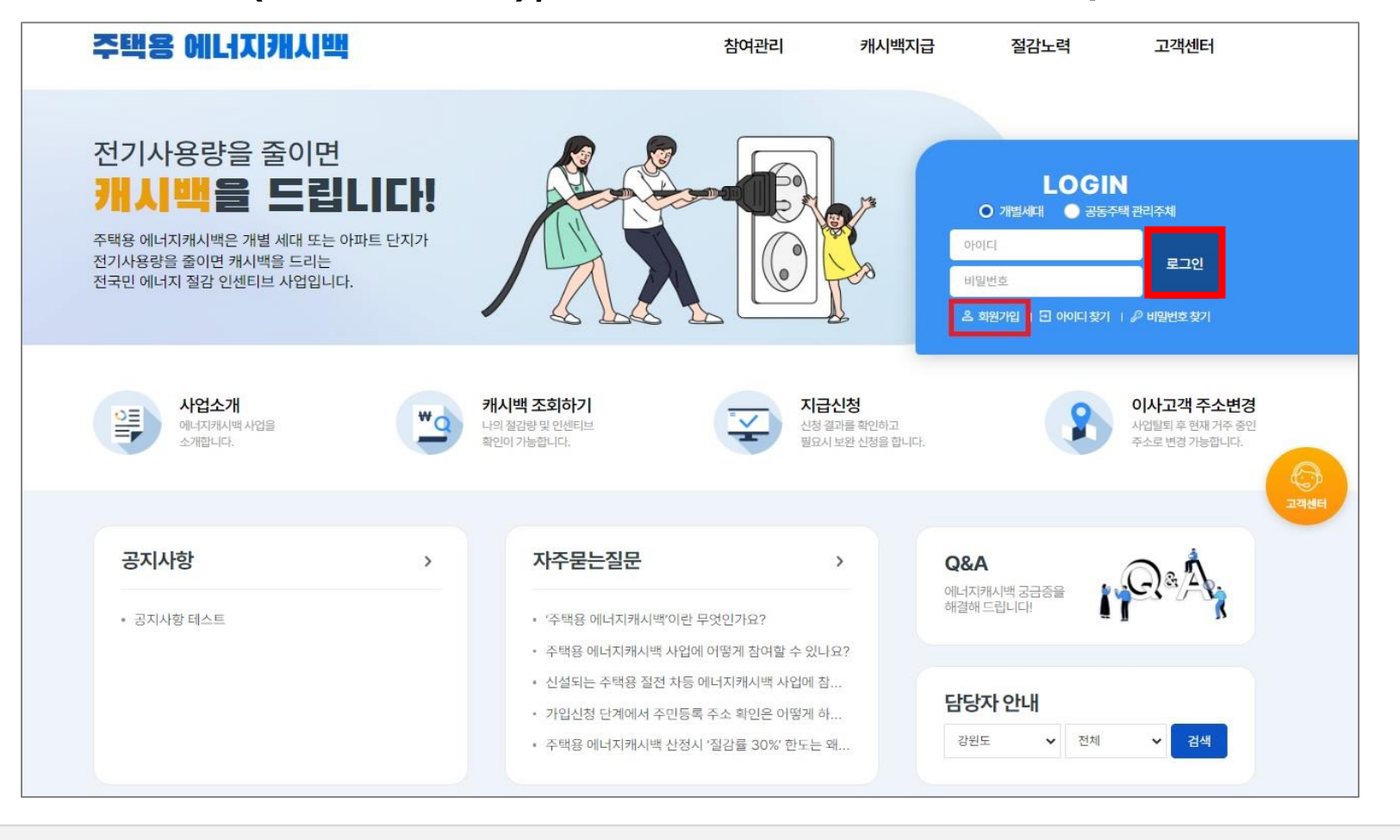

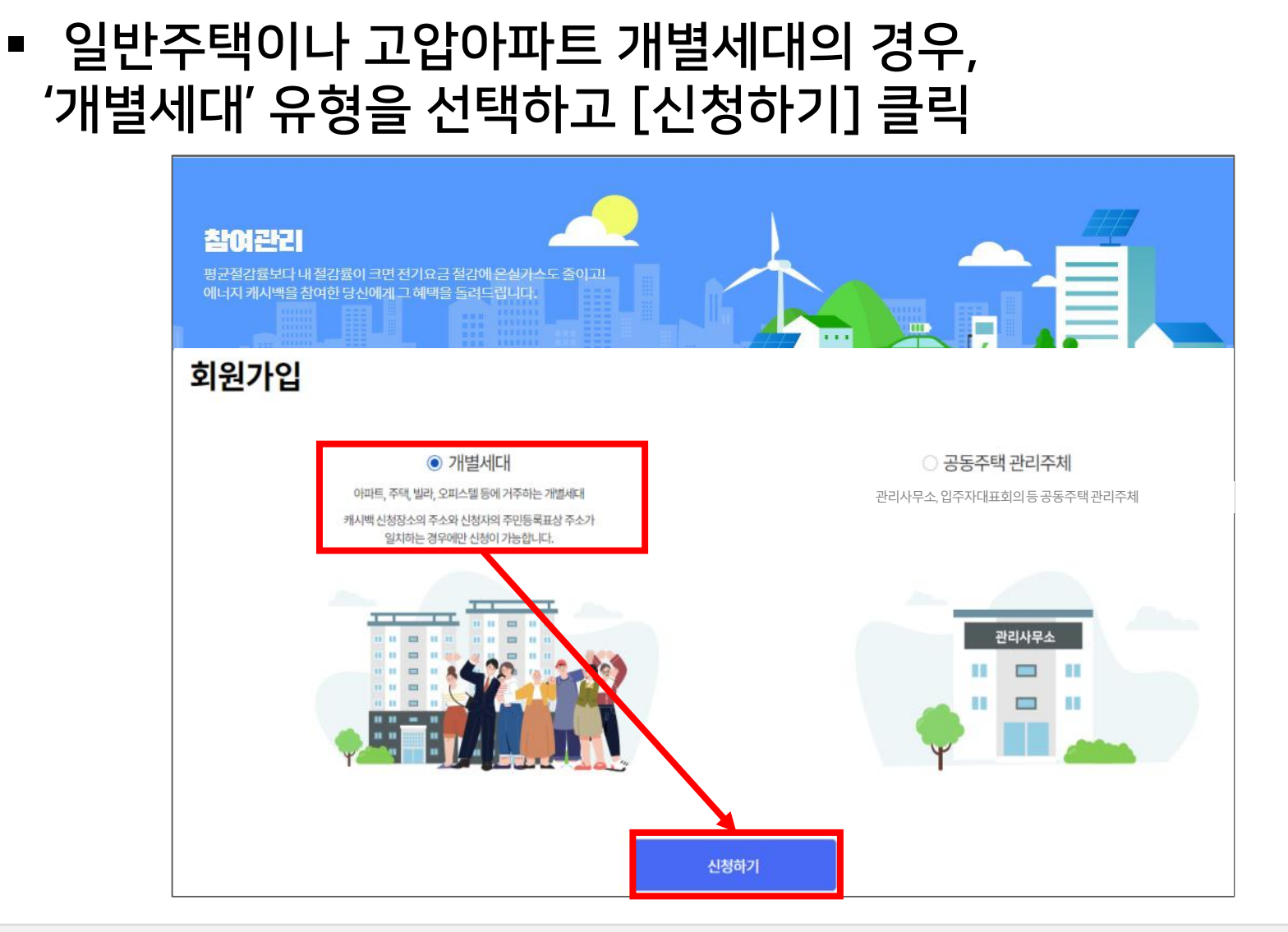

*O* **KEPCO** 

#### *O* ICEDCO

#### ▪ [만 14세 이상의 고객 회원가입] → [휴대폰 본인인증] 클릭

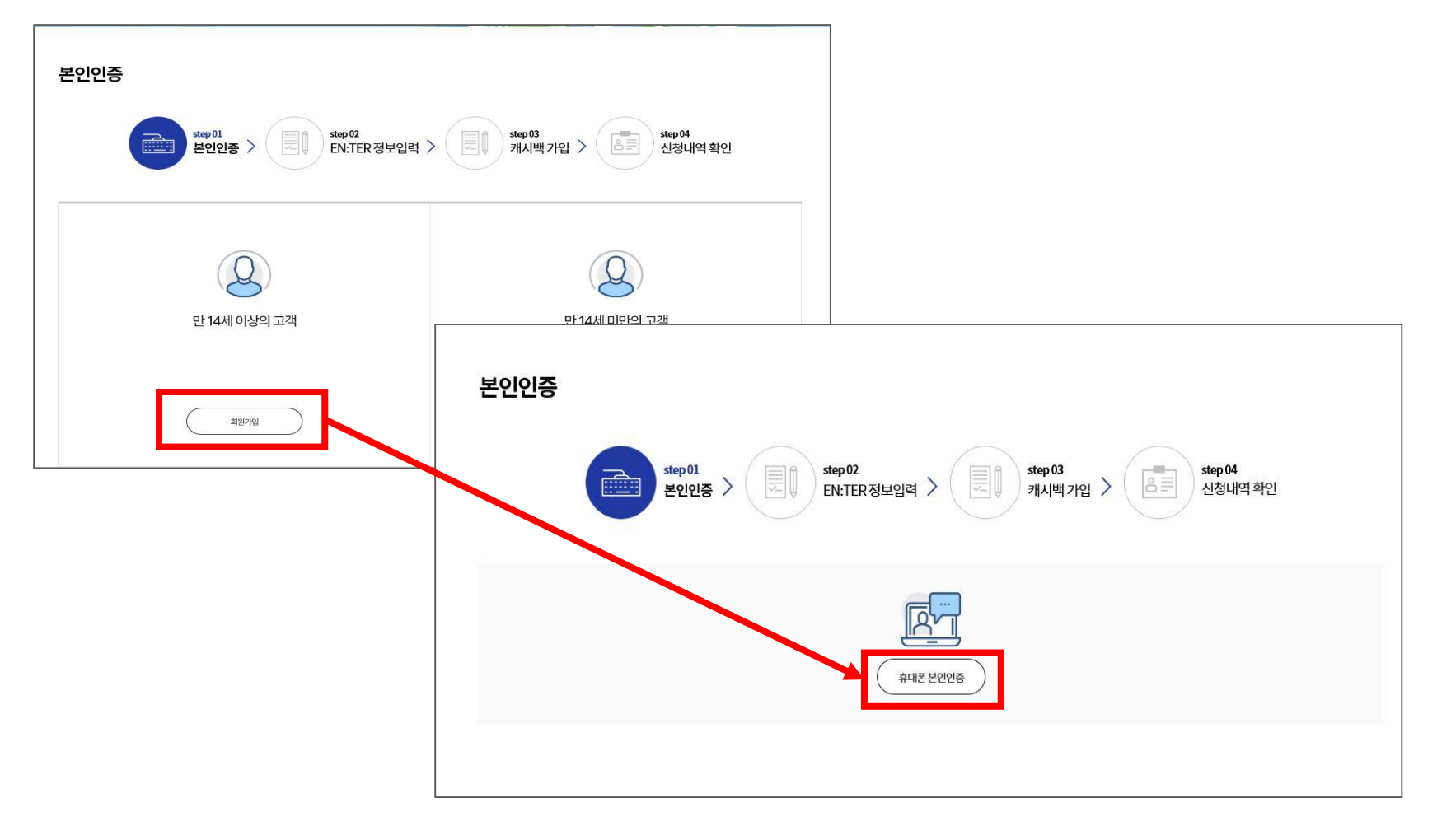

#### *<b>DICEPCO*

# ■ 본인인증 진행하기 <sub>[문자(SMS) 인증 예시]</sub>

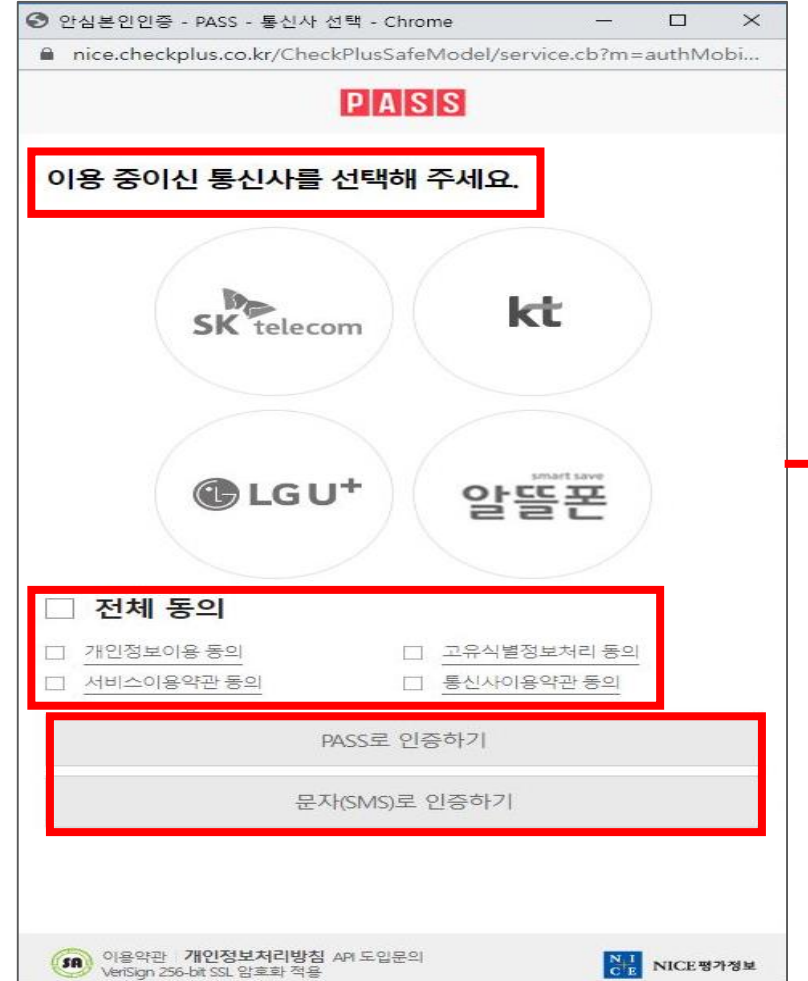

#### $P|A|S|S$ 이름 김한전 주민등록번호 800101 1휴대폰번호 01012345678 보안문자 입력  $\frac{1}{\epsilon}$ 821547 821547 ◆ 인증정보(이름/휴대폰번호) 기억하기 확인 취소

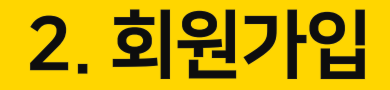

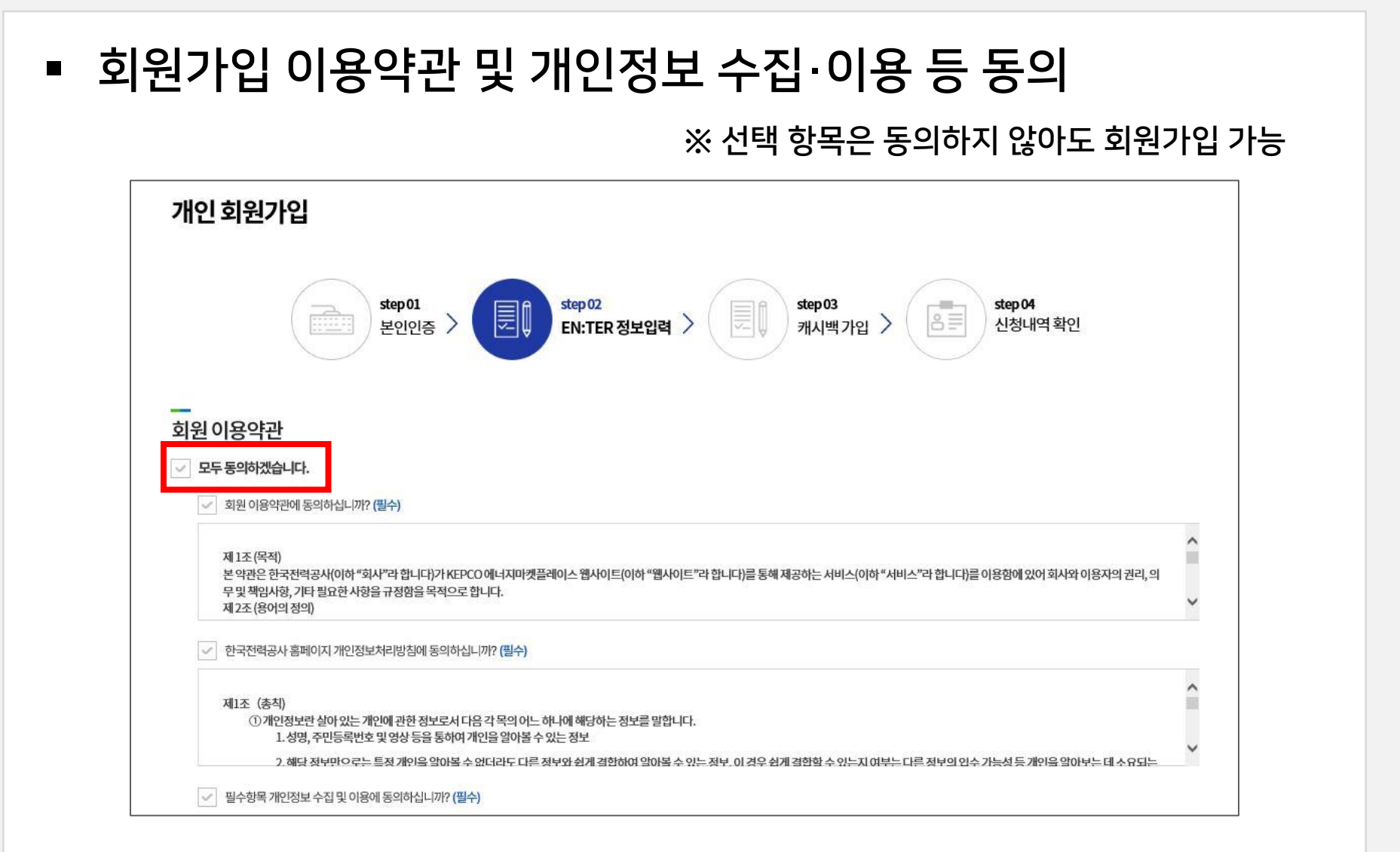

**B**ICEPCO

#### *<b>DICEPCO*

▪ 개인정보 및 뉴스·정보수신여부 설정 입력 후 '가입' 버튼 클릭

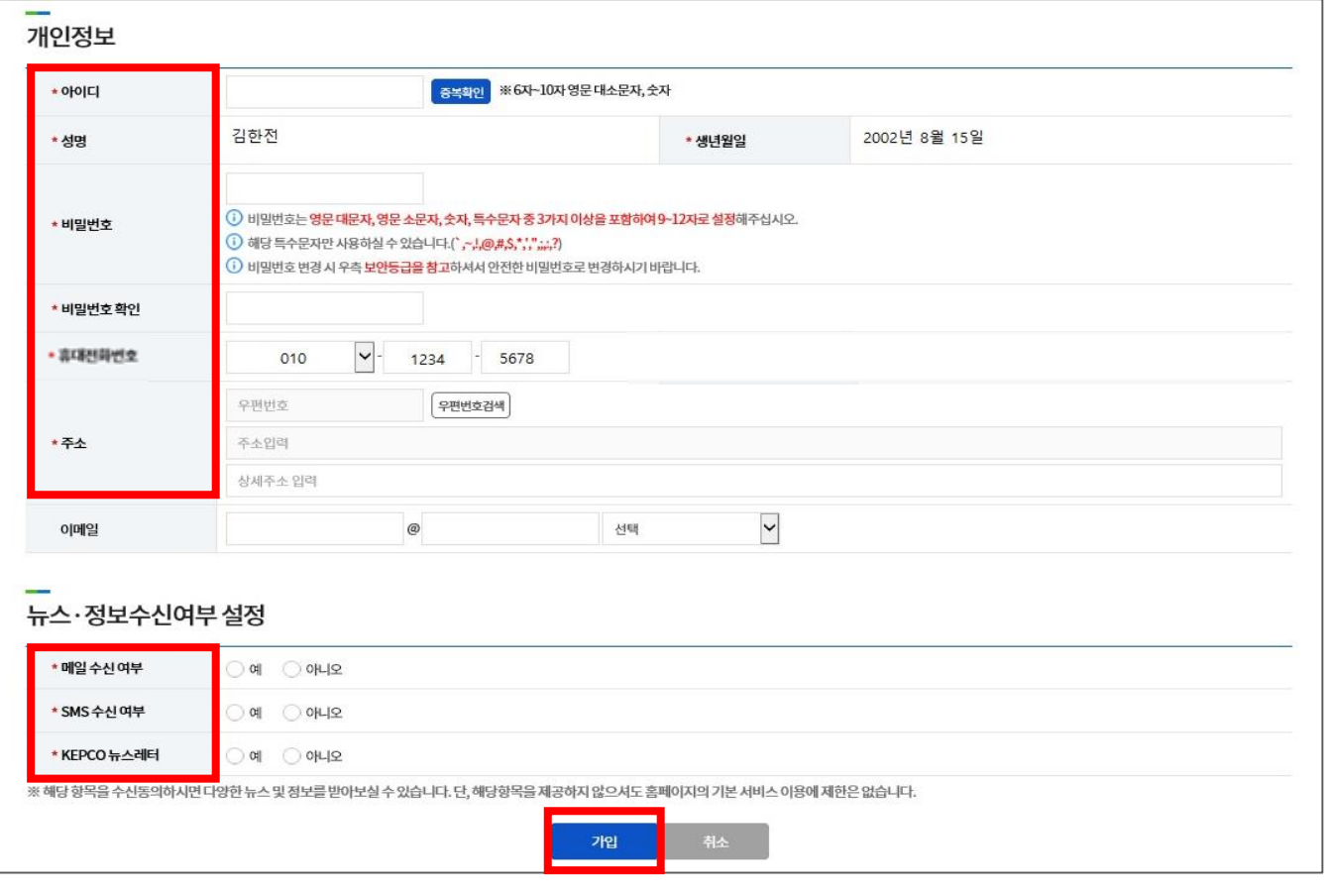

# <u>3. 주민등록 주소 확인</u>

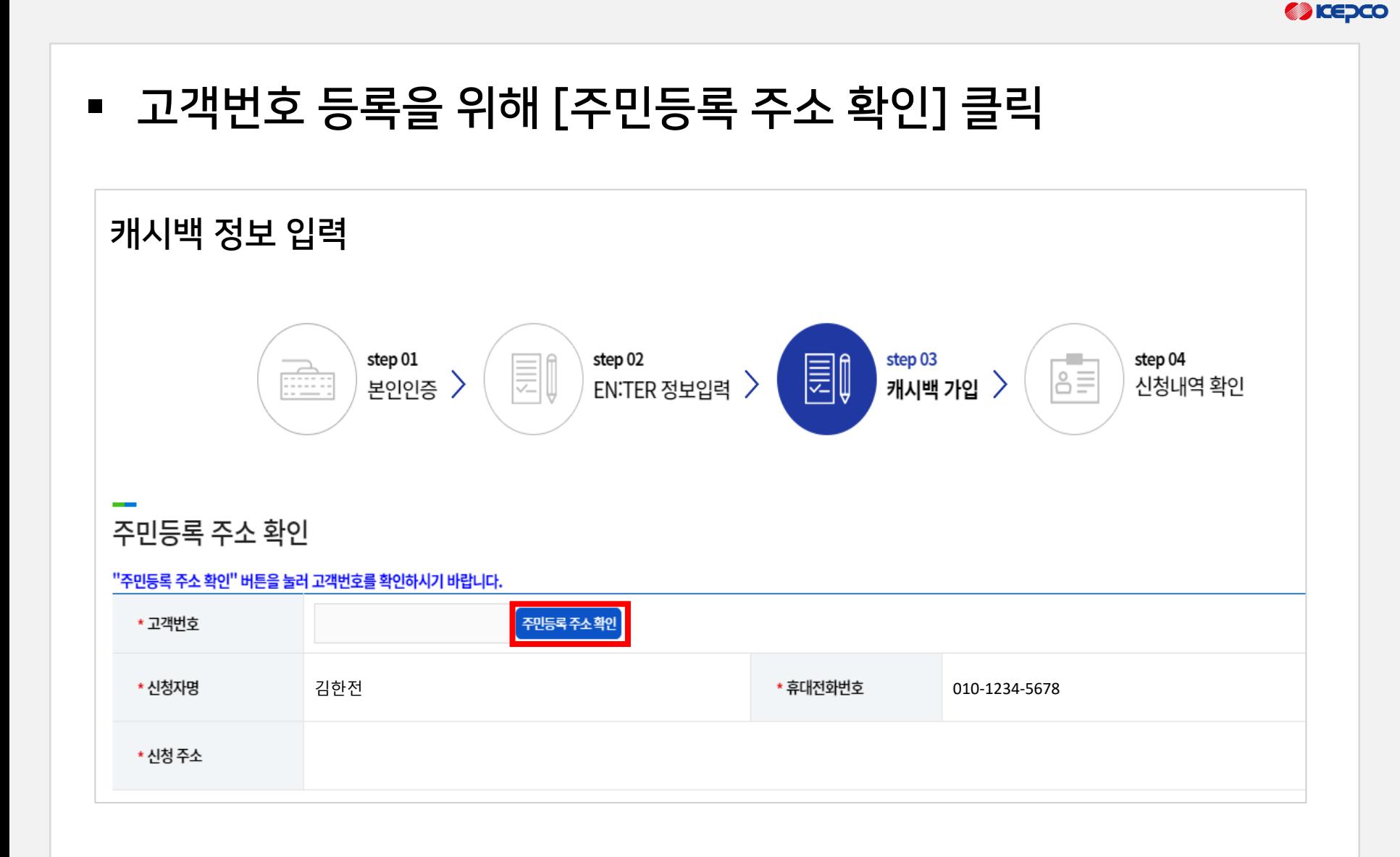

# 3. 주민등록 주소 확인

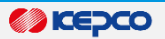

### ■ 안내 및 동의사항 확인 및 고객정보 입력 후 인증 처리

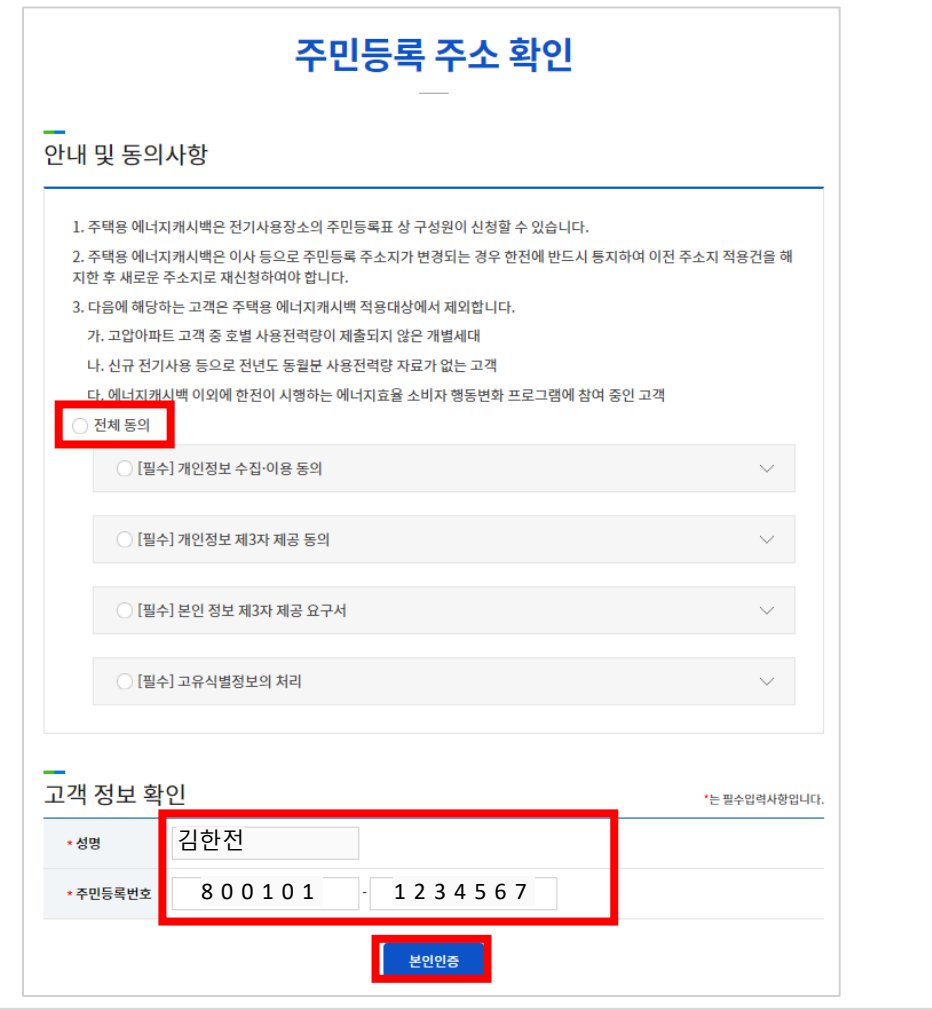

# 3. 주민등록 주소 확인

#### *<b>DICEPCO*

### ▪ 현재 거주지의 고객번호가 조회되면 선택하여 등록 처리

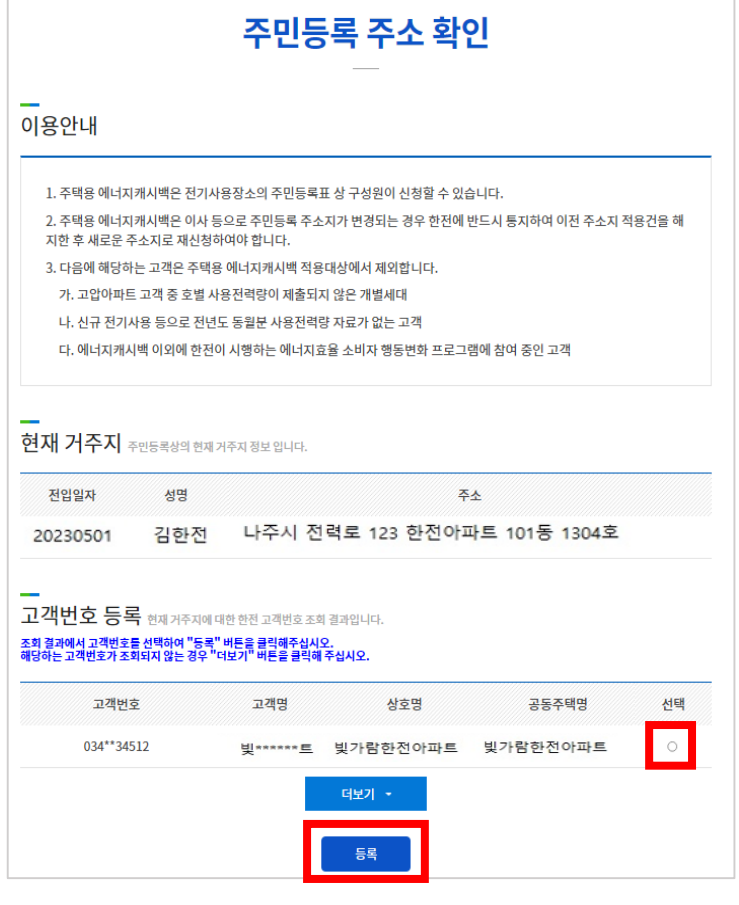

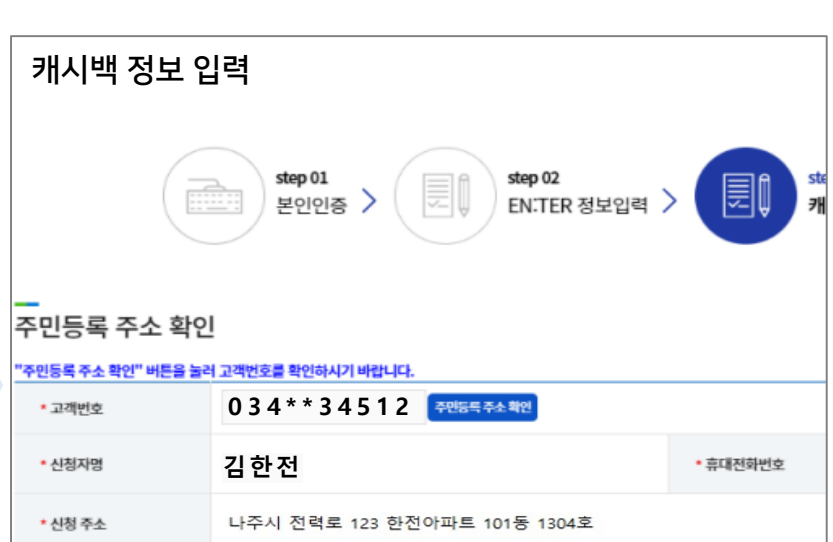

# <u>3. 주민등록 주소 확인</u>

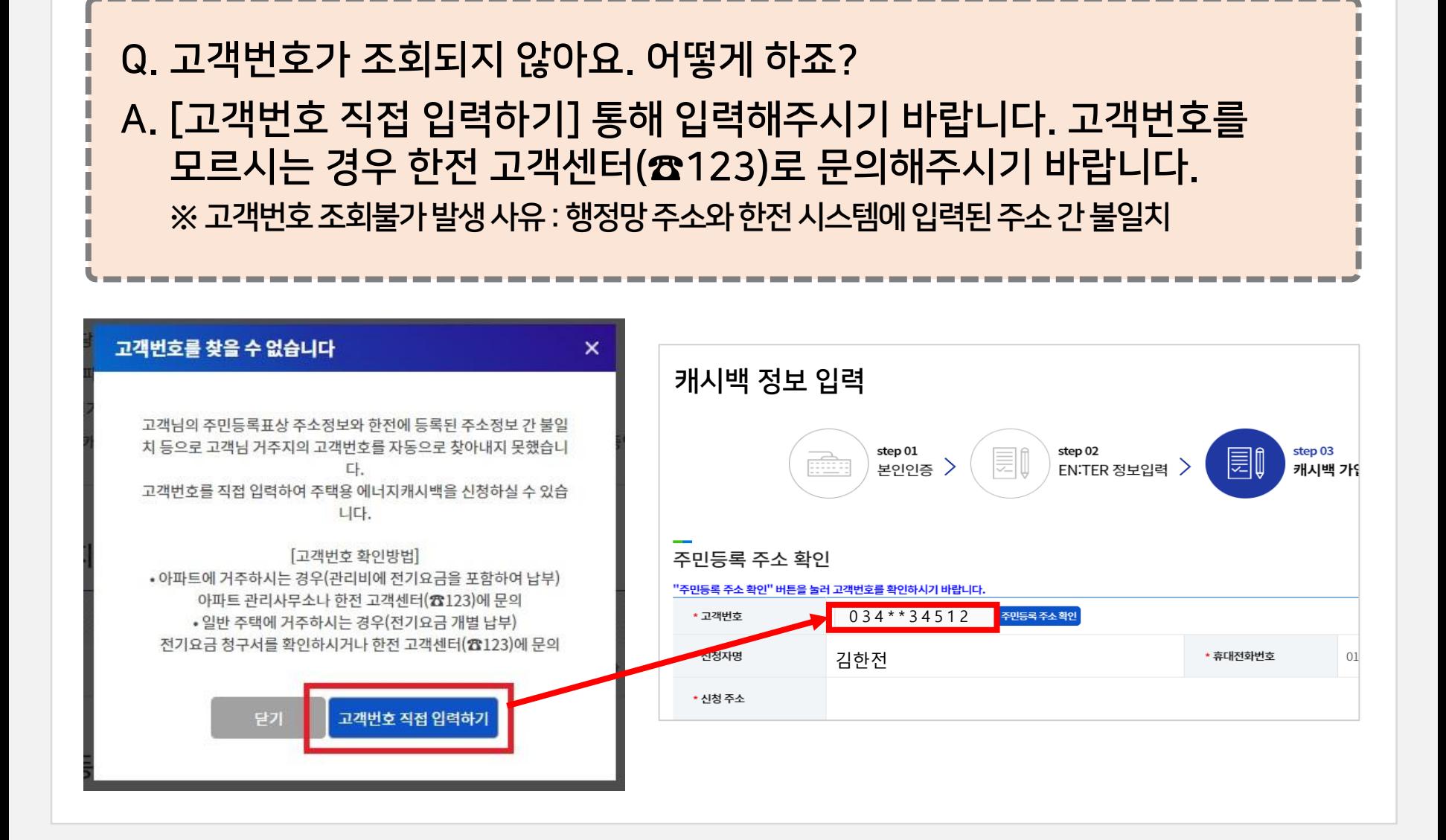

#### *M* ICEDCO

# <u>4. 에너지캐시백 가입을 위한 확인 및 동의 사항체크</u>

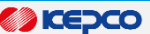

π

π

### ▪ [에너지캐시백 가입을 위한 확인 및 동의사항] 체크 후, [에너지캐시백 참여확인] 클릭

한전은 주택용 에너지캐시백 제도 운영을 위한 개인정보를 처리함에 있어서 『개인정보보호법』제15조 및 제22조에 의거하여 개인정보 수집 및 이용에 관한 정보주체의 동의 절차를 준수하며, 수집 된 정보

한전은 전기사업법 시행령 제62조3항에 의거 아래의 경우 고유식별정보가 포함된 자료를 처리(수집·이용 및 제3자 제공)할 수 있으며 실명 확인시 제공하는 개인정보는 개인정보보호법 제22조 제3항에 따라

에너지캐시백 참여 확인

√ 전력수급상황, 기타 전력 서비스 정보 등 마케팅 정보 수신에 동의합니다. 단 선택항목을 수신하는데 동의하지 않으셔도 에너지캐시백 참여에 제한은 없습니다. (선택)

#### 에너지캐시백 가입을 위한 확인 및 동의사항

#### 모두 확인합니다. (필수)

모두 동의합니다. (필수)

가 개인정보 처리(수집·이용)에 동의

1. 고유식별정보 수집·이용

1. 에너지캐시백은 고객이 해지하지 않는 한 참여가 자동 연장됩니다.

2. 에너지캐시백 산정 시 절감량은 절감률 30%에 해당하는 절감량을 한도로 산정합니다.

3. 이사 등으로 주민등록 주소지가 변경된 경우 변경일부터 해당 월분 캐시백 지급이 제외됩니다.

√ 주택용 에너지캐시백 개인정보 처리 · 제3자 제공 및 취급 위탁에 동의합니다. (필수)

√ 주택용 에너지캐시백 고유식별정보 수집 · 이용 및 제3자 제공에 동의합니다. (필수)

4. 캐시백 신청자의 신청장소 주민등록 전입일이 2년 미만일 경우, 신청장소의 과거 전력사용량을 활용합니다.

는 해당 서비스와 관련된 개인정보 수집 및 이용 목적 이외의 용도로는 절대 이용·제공되지 않습니다.

정보주체와의 계약체결 등을 위하여 정보 주체의 동의 없이 처리할 수 있는 개인정보로 지정합니다.

√ 신청자의 전력사용량, 절감 전력량, 캐시백 지급 안내 등 에너지캐시백 관련 정보 수신에 동의합니다. (필수)

### 5. 참여 완료

*O* ICEDCO

#### ▪ 에너지캐시백 참여 완료

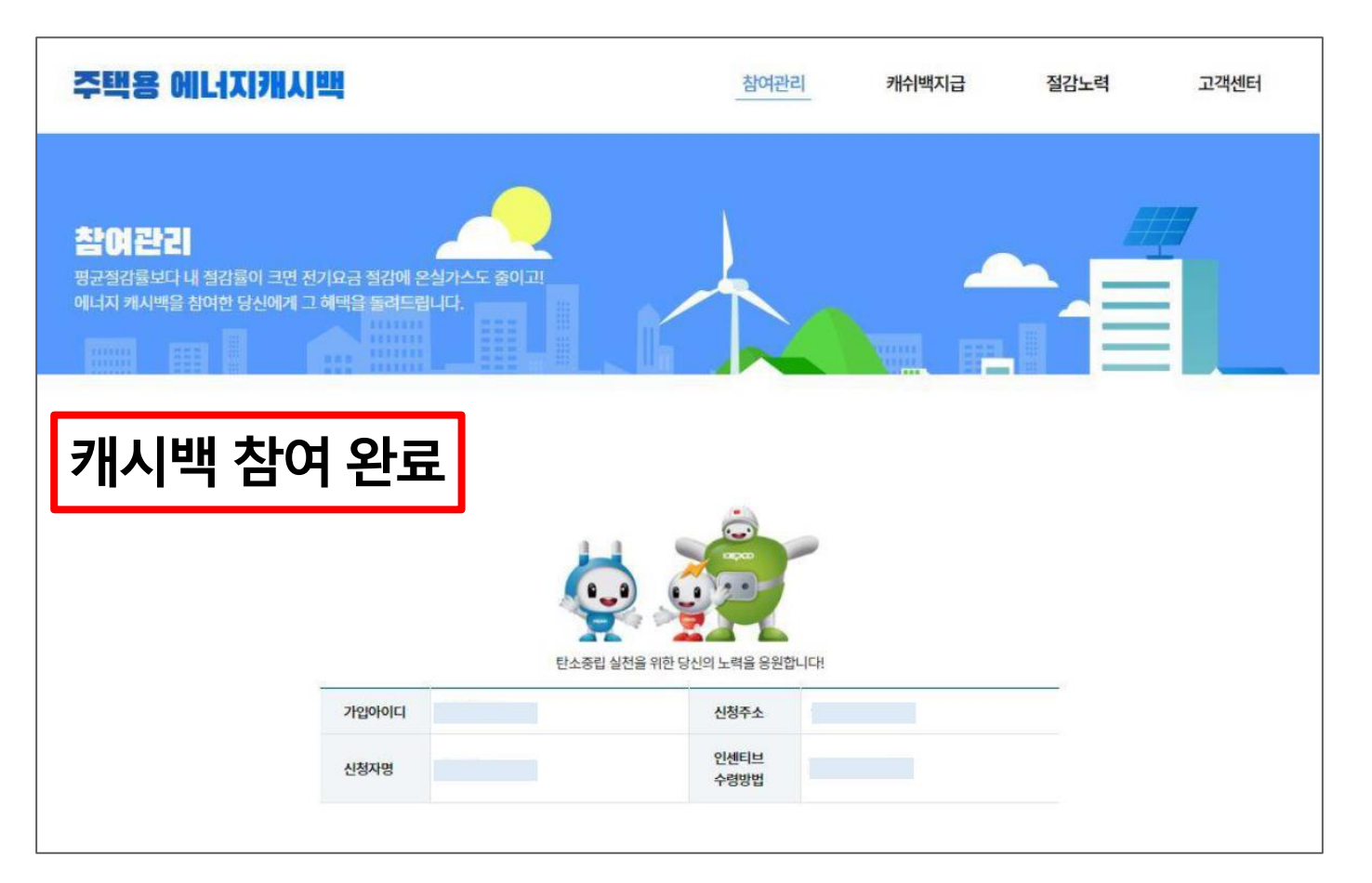

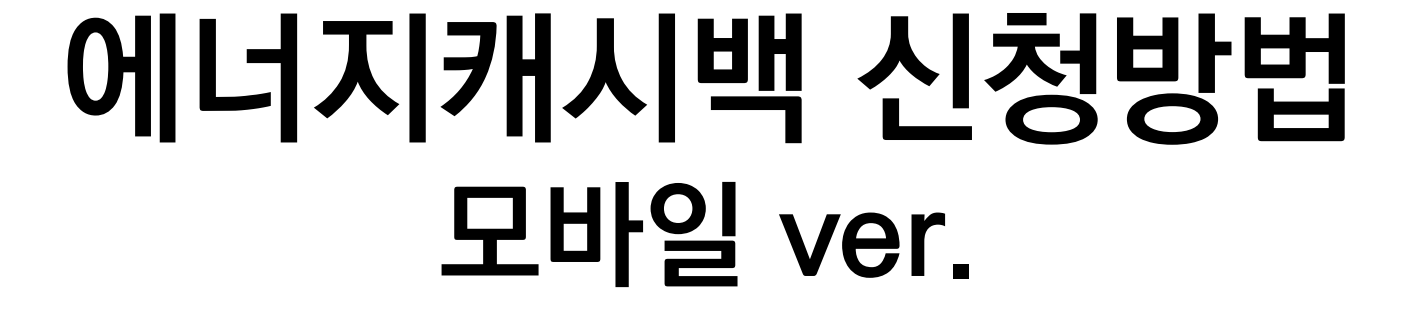

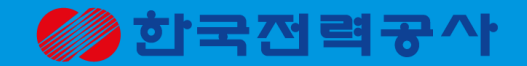

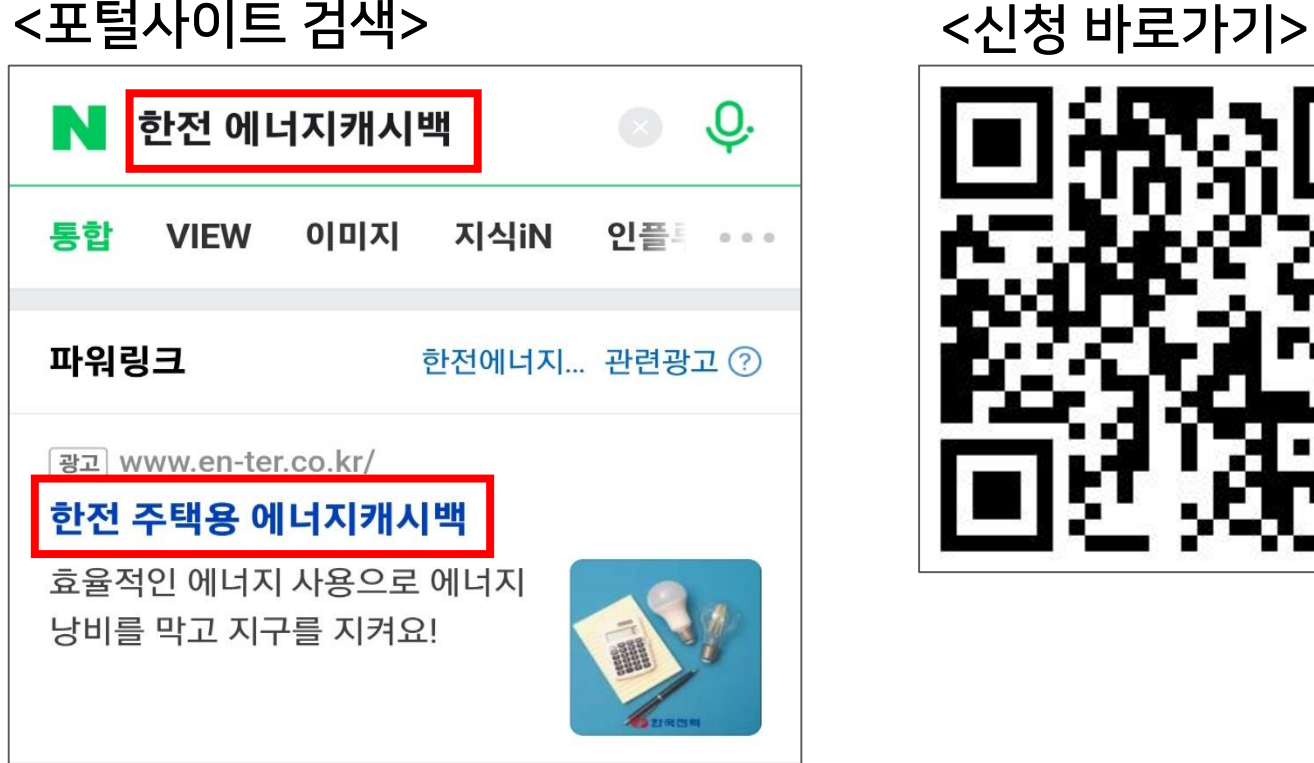

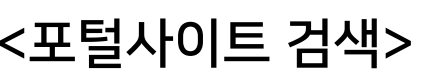

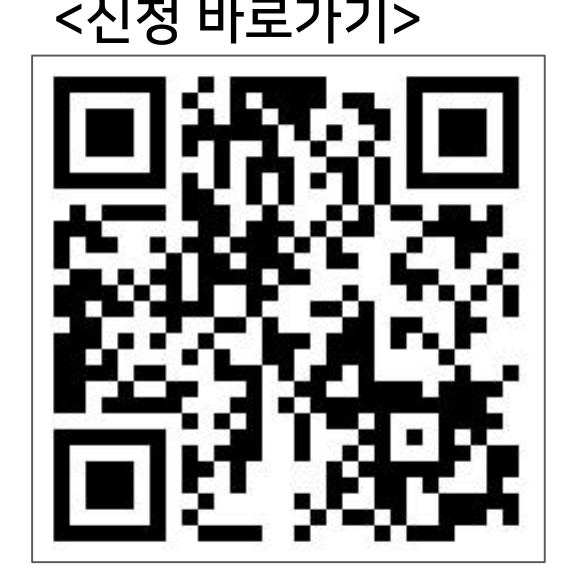

▪ 네이버 등 포털사이트에서 '한전 에너지캐시백' 검색 ▪ QR 코드 통해 홈페이지 접속

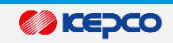

# 1. 한전 에너지캐시백 홈페이지 접속

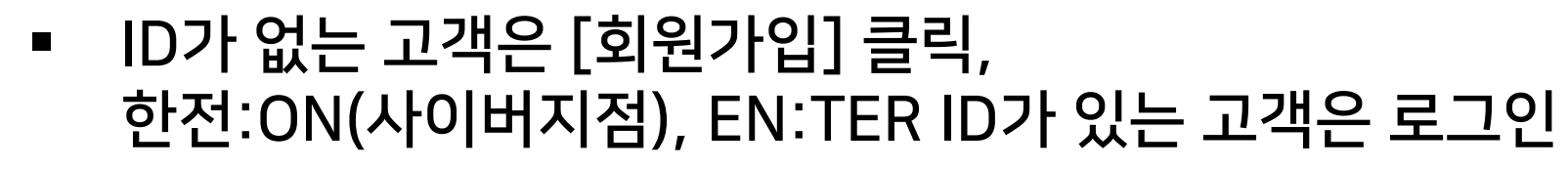

*O* ICEDCO

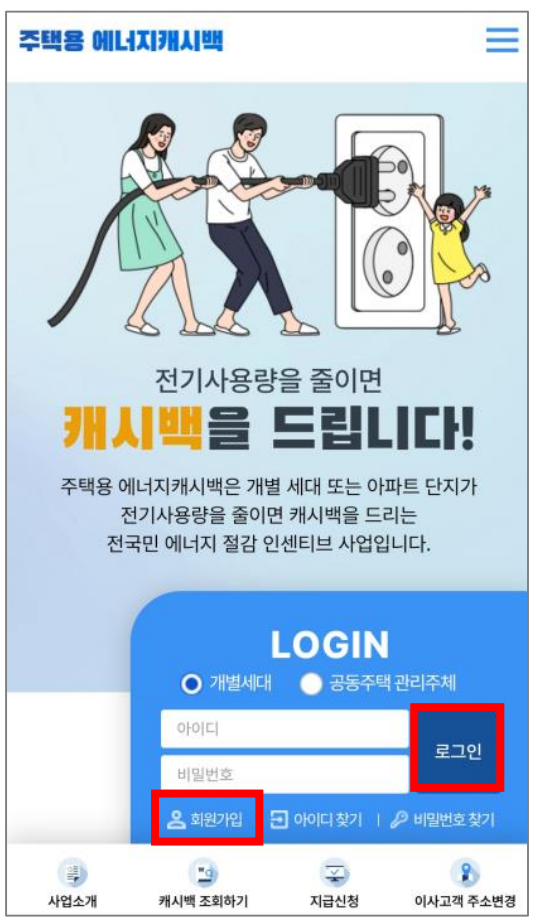

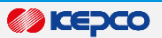

# ■ '개별세대' 유형을 선택하고 [신청하기] 클릭

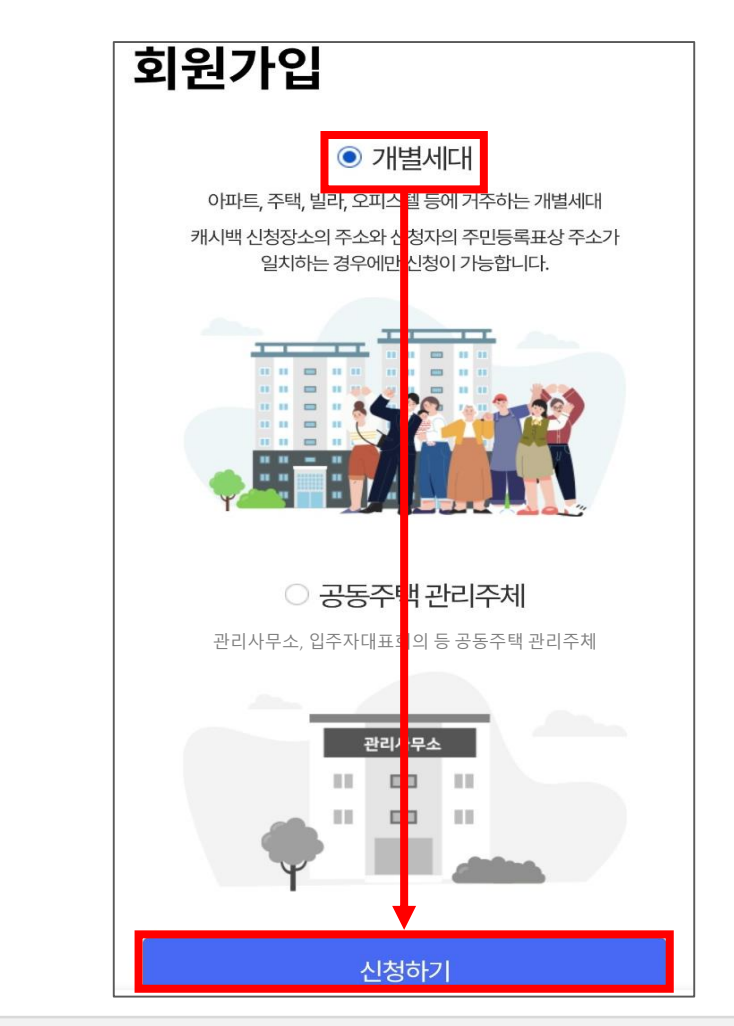

*<b>O* **CEPCO** 

■ [만 14세 이상의 고객 회원가입] → [휴대폰 본인인증] 클릭

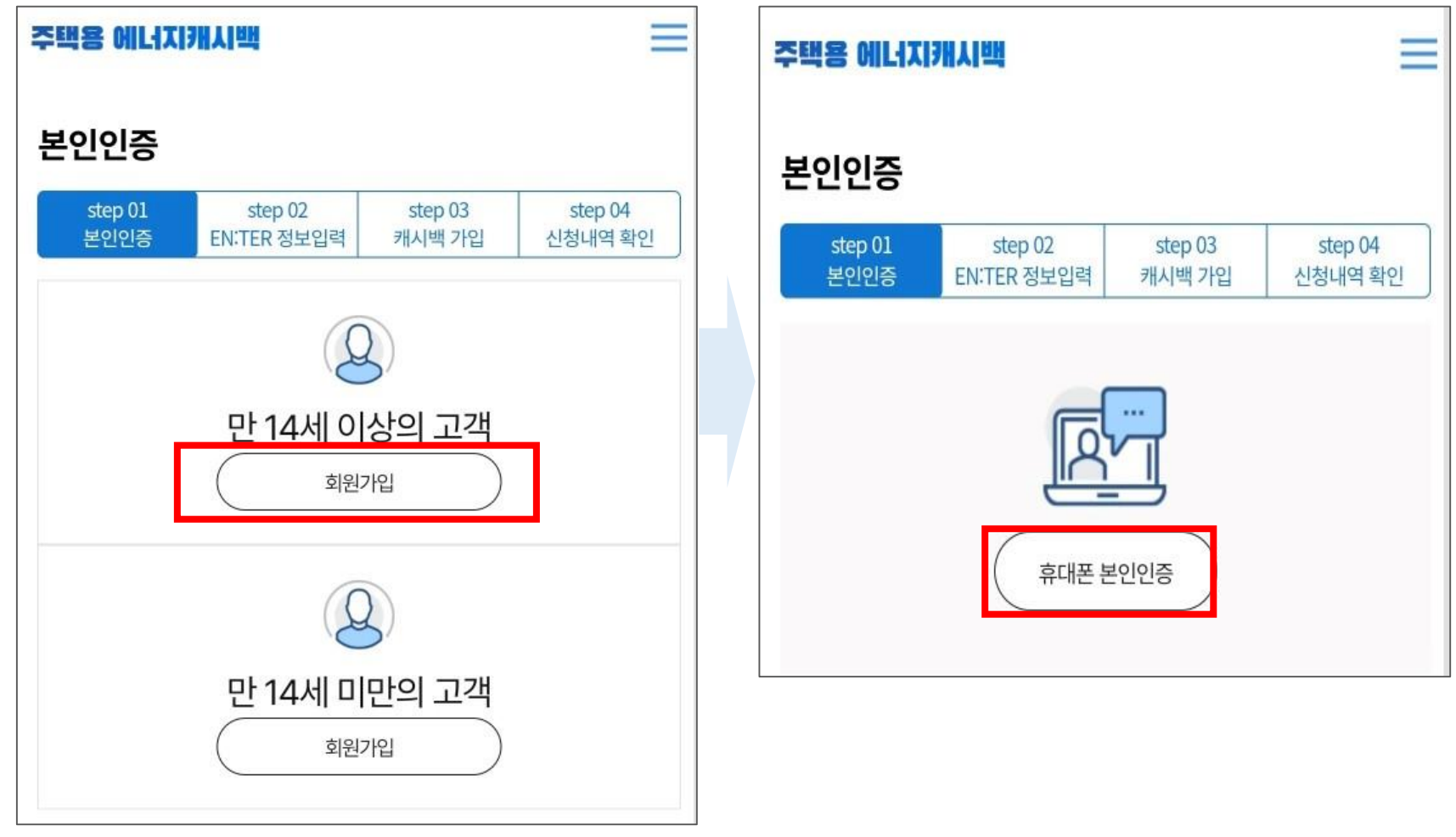

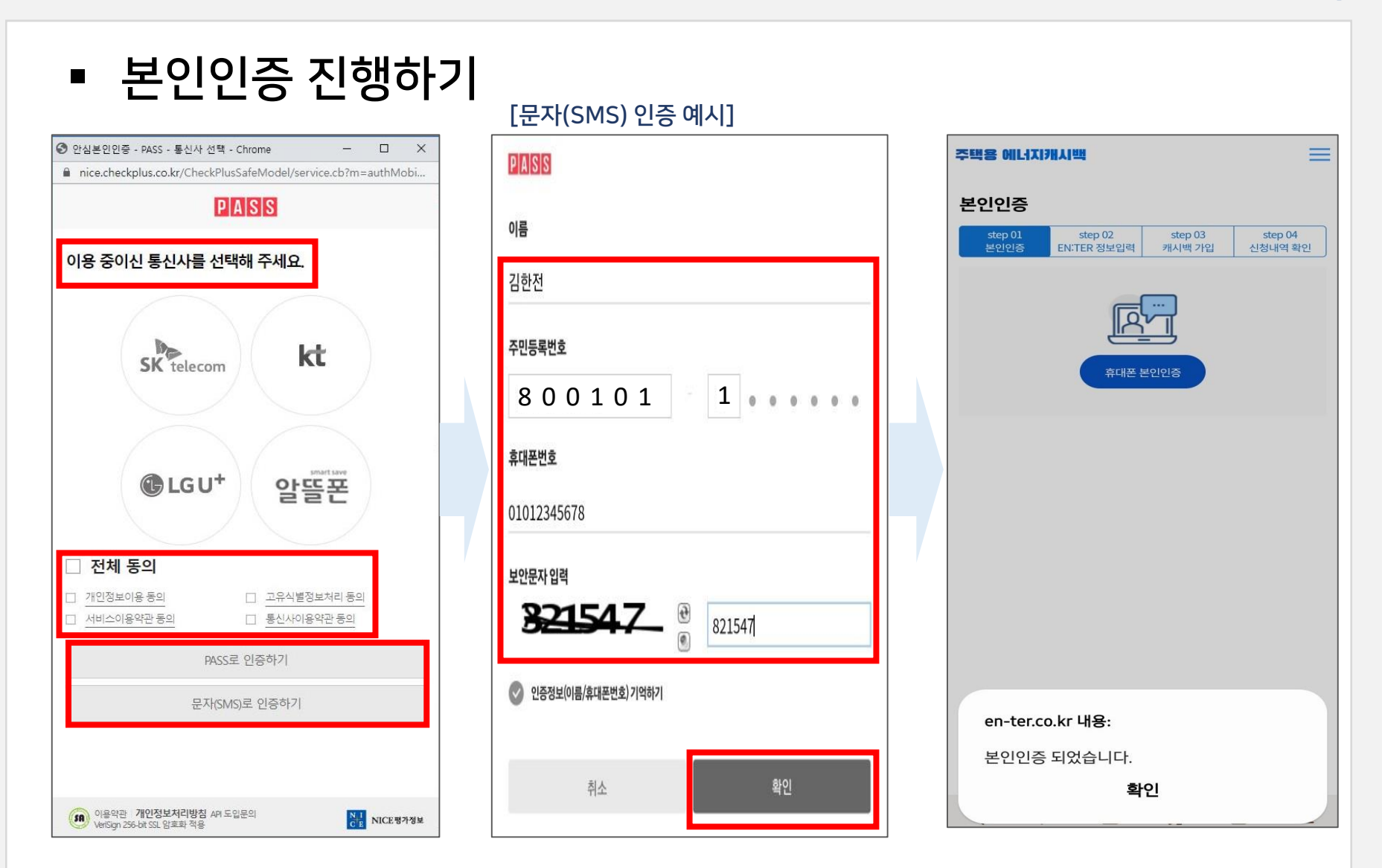

*O* ICEDCO

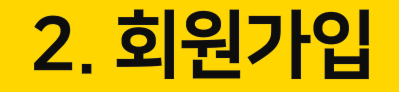

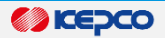

## ■ 회원가입 이용약관 동의 ※ 선택항목 동의하지 않아도 회원가입 가능

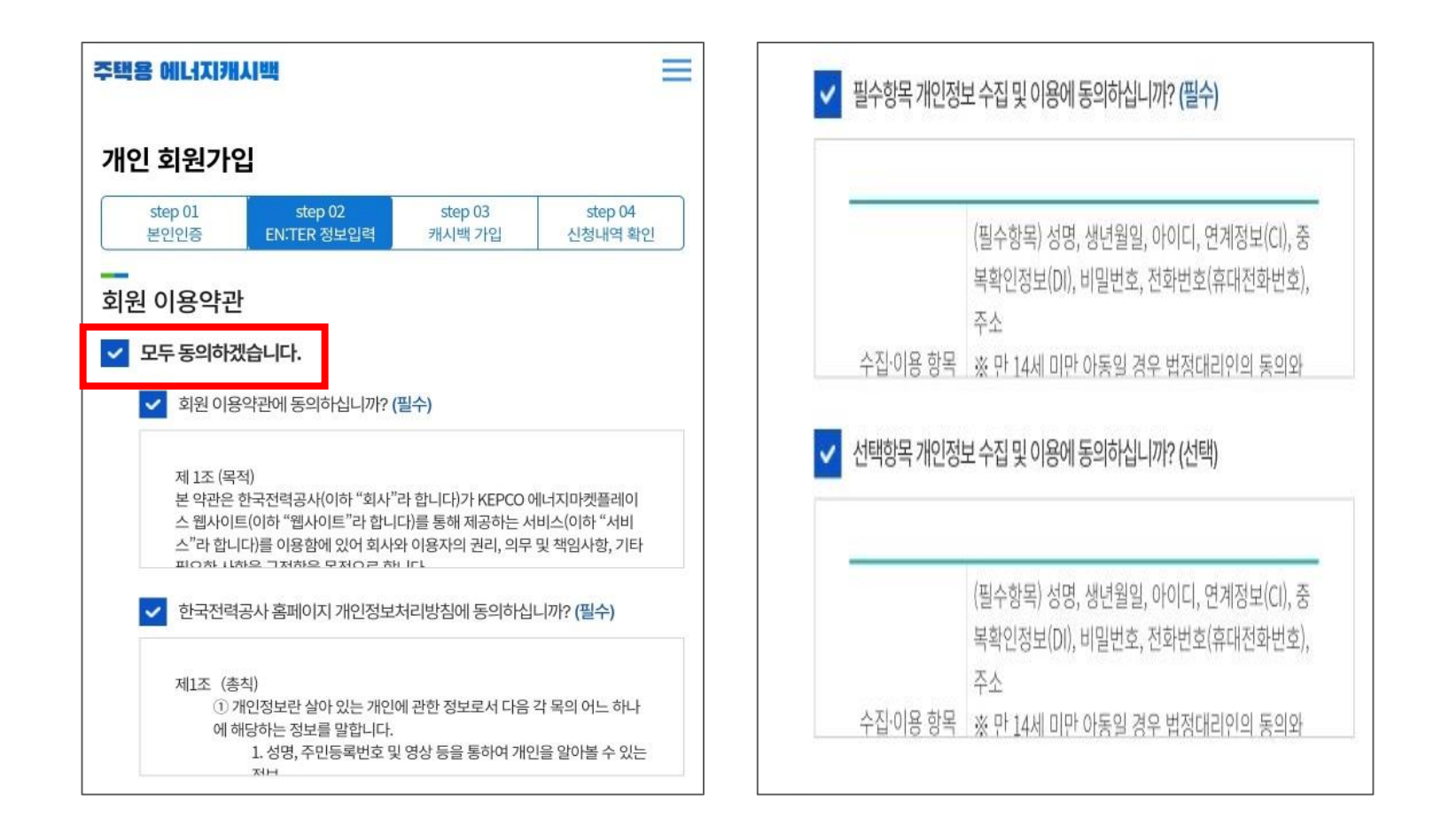

#### *O* **KEPCO**

### ▪ 개인정보 및 뉴스·정보수신여부 설정 입력 후 가입

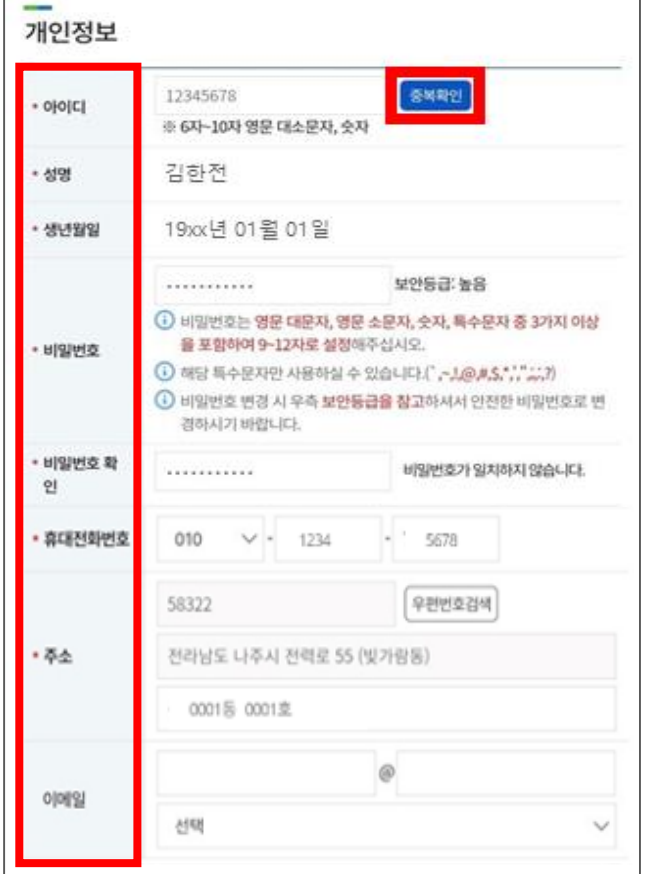

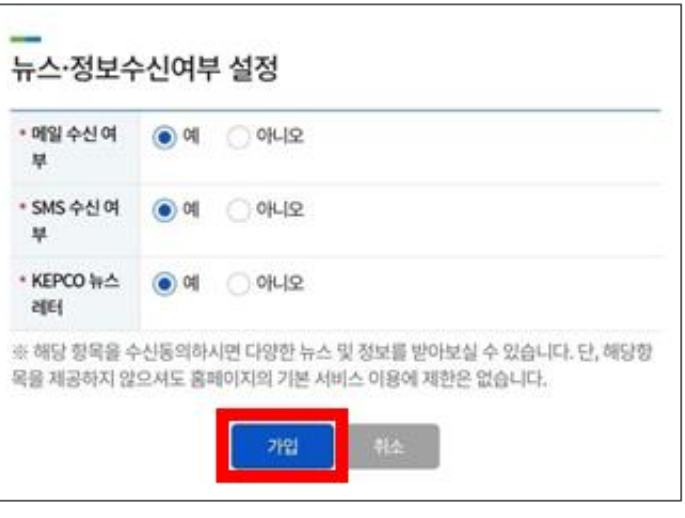

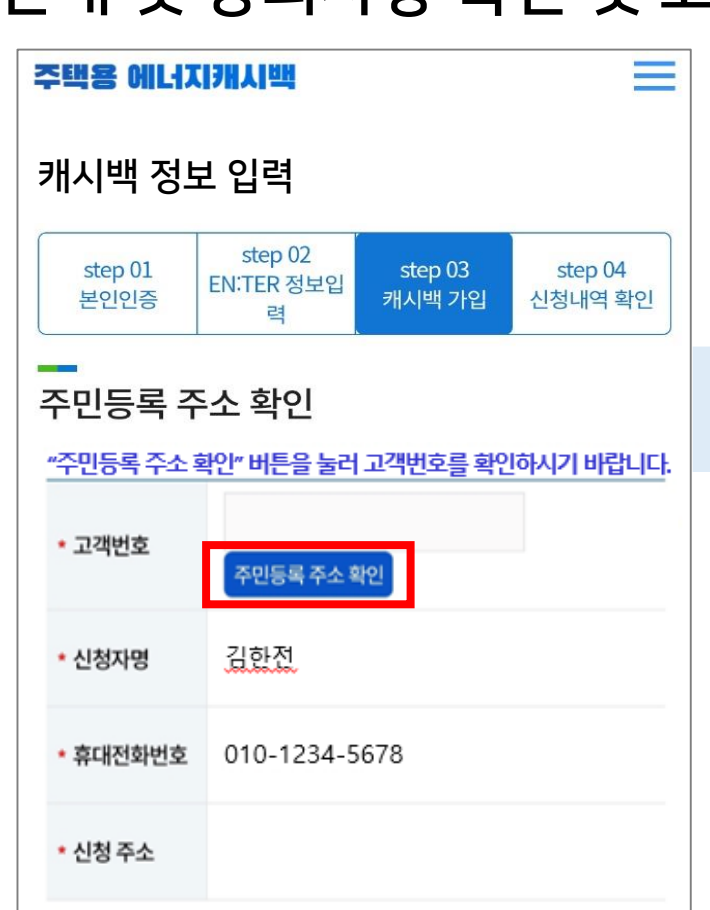

![](_page_24_Figure_1.jpeg)

- 안내 및 동의사항 확인 및 고객정보 입력 후 인증 처리
- 고객번호 등록을 위해[주민등록 주소 확인] 클릭

![](_page_24_Picture_4.jpeg)

### <u> 3. 주민등록 주소 확인</u>

![](_page_25_Figure_0.jpeg)

![](_page_25_Figure_1.jpeg)

### ■ 거주 주소지의 고객번호가 조회되면 선택하여 등록처리

同 刊 三

![](_page_25_Picture_3.jpeg)

### <u> 3. 주민등록 주소 확인</u>

**< 예뻐지마켓플레이스 속** 

주민등록상의 현재 거주지 정보입니다.

현재 거주지

# <u> 3. 주민등록 주소 확인</u>

![](_page_26_Figure_1.jpeg)

**BEDCO** 

# <u>4. 에너지캐시백 가입을 위한 확인 및 동의 사항 체크</u>

![](_page_27_Picture_1.jpeg)

![](_page_28_Picture_0.jpeg)

![](_page_28_Picture_1.jpeg)

![](_page_28_Picture_2.jpeg)

![](_page_28_Picture_3.jpeg)